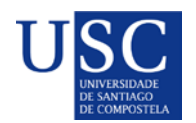

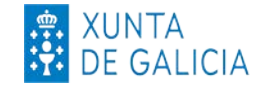

# **PROCESO DE PRESENTACIÓN DE SOLICITUDES DE AXUDAS PARA COMPLETAR A ETAPA DE FORMACIÓN POSDOUTORAL**

A presentación de solicitudes realizarase unicamente por medios electrónicos a través do formulario normalizado, pero terá que ser validada finalmente pola Universidade. Debido a isto establecese o seguinte procedemento de presentación de solicitudes en dúas fases:

A).-Serán as persoa candidatas as que deberán cumprimentar a súa solicitude e achegar a documentación á sede electrónica da Xunta de Galicia para o que deberían seguir os seguintes pasos:

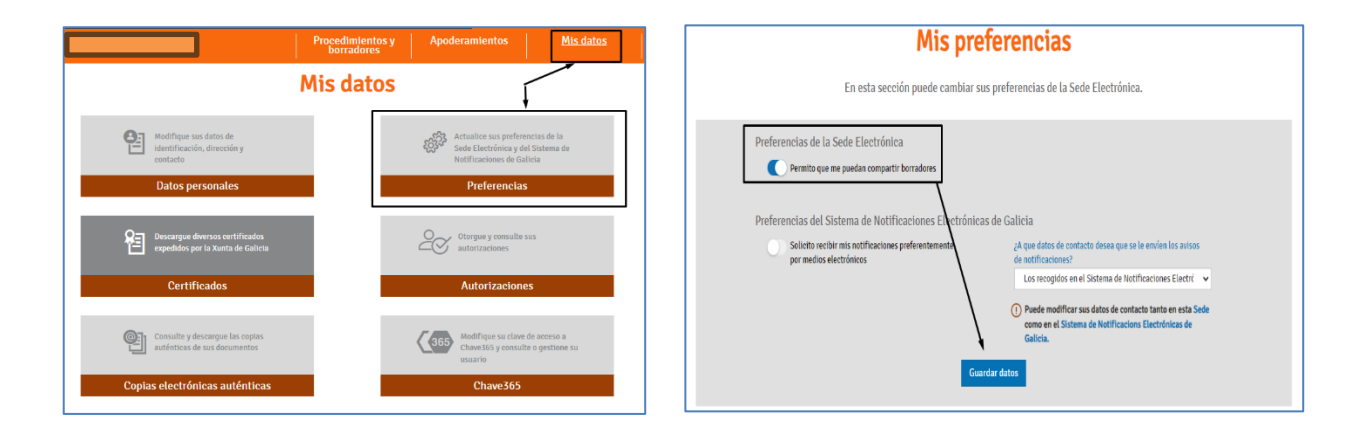

## **PASO 1: ACTIVAR A OPCIÓN DE RECIBIR BORRADORES NA SEDE ELECTRÓNICA**

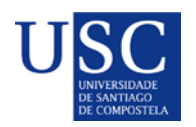

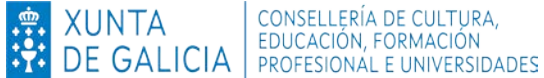

**PASO 2: INICIAR A SOLICITUDE NA SEDE ELECTRÓNICA**

1. Debe acceder á [Sede electrónica da Xunta de Galicia](https://sede.xunta.gal/portada) e no seu buscador, deberá teclear o código do procedemento **ED48[1D](https://sede.xunta.gal/detalle-procedemento?codtram=ED481A&ano=2017&numpub=1&lang=gl)** (Para acceder ao procedemento debe premer dito código).

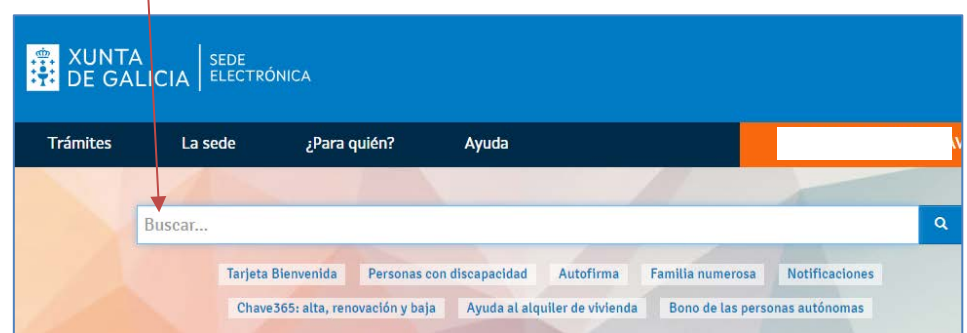

2. A continuación debe premer en: Tramitar en liña.

 $\mathbf{I}$ 

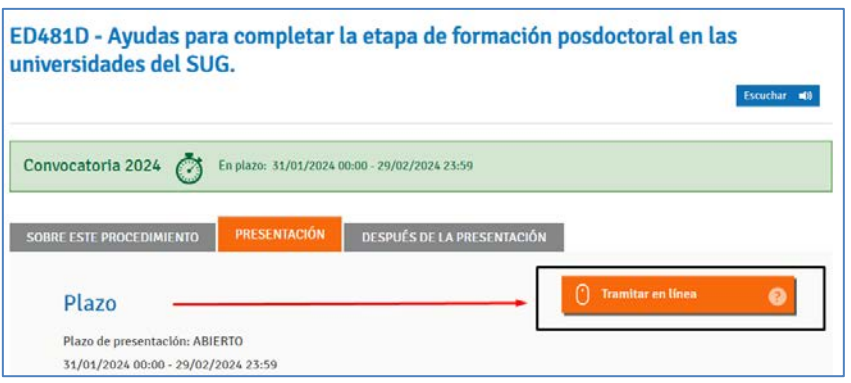

- 3. Debe identificarse coa chave 365 ou ben co seu Certificado Dixital
- 4. Cumprimentar os seguintes datos na pantalla de solicitude:
	- **a. DATOS DA ENTIDADE SOLICITANTE** (*cubrir tal e como está na seguinte imaxe*)

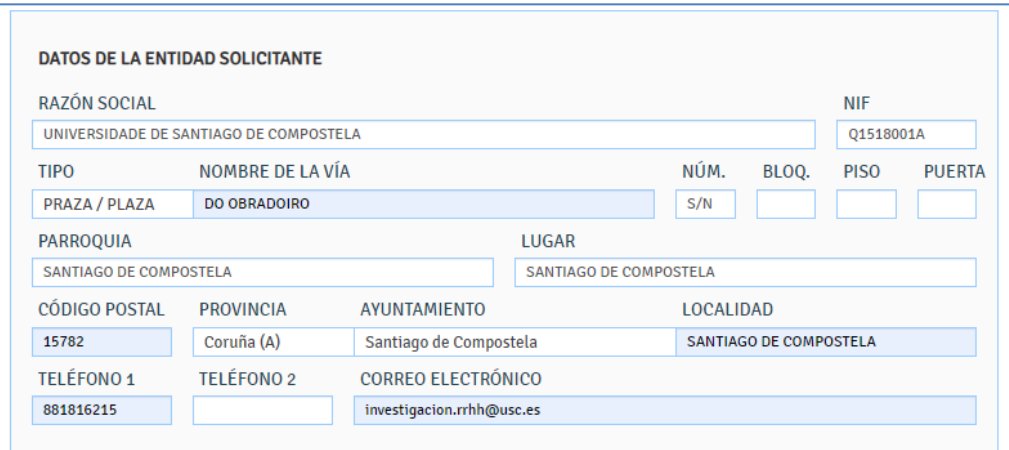

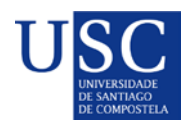

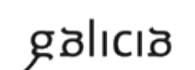

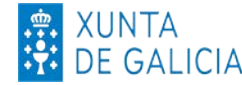

## **b. E NA SÚA REPRESENTACIÓN** *(Non debe cumprimentar nada)*

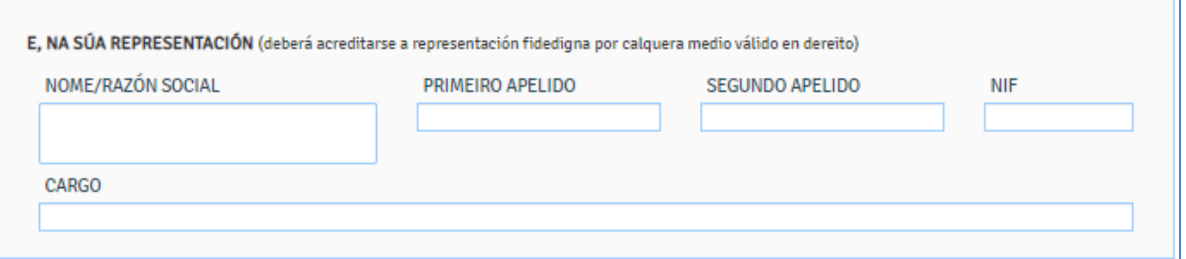

# **c. DATOS PARA EFECTOS DE NOTIFICACIÓN** *(cubrir tal e como figura na seguinte imaxe*)

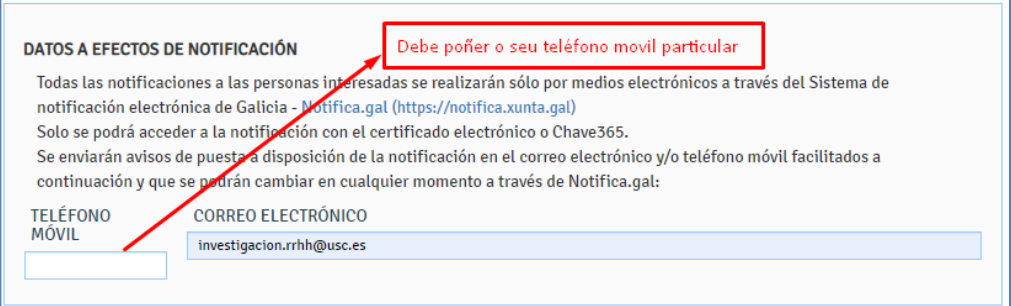

## **d. DATOS DA PERSOA CANDIDATA A SER DESTINATARIA DA AXUDA** *(Este apartado debe ser cuberto cos datos persoais da persoa candidata)*

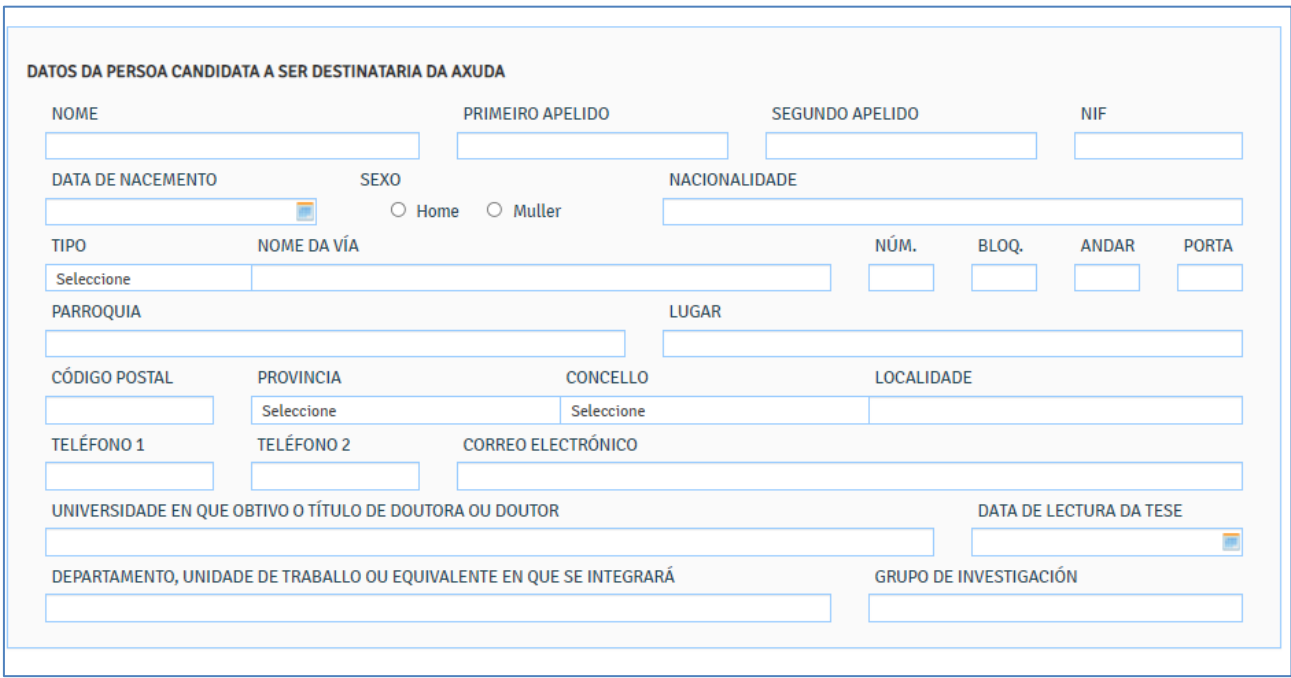

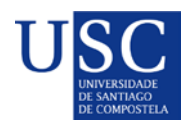

r

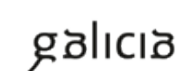

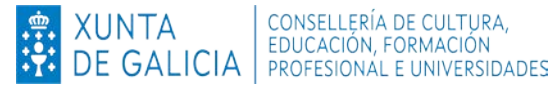

#### **e. A PERSOA REPRESENTANTE DECLARA** *(Este apartado debe figurar segundo a imaxe*)

#### LA PERSONA REPRESENTANTE DECLARA: 1. Que, en relación con otras ayudas concedidas o solicitadas: Que, en relación con otras ayudas concedídas o solicitadas:<br>⊛ Esta entidad no ha solicitado ni se le ha concedido ninguna etra ayuda para la misma finalidad de las distintas administraciones públicas competentes o de las DESCRIPCIÓN DE LA AYUDA Y CONCEPTO ESTADO<sup>(1)</sup> IMPORTE (C)  $^{(5)}$  En caso de estar pendiente la resolución de alguna solicitud, se indicará PENDIENTE. En caso de solicitudes denegadas, se hará constar DENEGADA 2. Que todos los datos contenidos en esta solicitud y en los documentos que se aportan son cierto 3. Que esta entidad no está incursa en ninguna de las circunstancias previstas en el artículo 13 de la Ley 38/2003, de 17 de noviembre, general de subvenciones 4. Que esta entidad no está incursa en ninguna clase de inhabilitación para la obtención de ayudas previstas en los apartados 2 y 3 del artículo 10 de la Ley 9/2007, de 13 de junio, de subvenciones de Galicia. 5. Que esta entidad está al corriente en el pago de obligaciones por reintegro de subvenciones, conforme al artículo 10.2.g) de la Ley 9/2007, de 13 de junio, de subvenciones de Galicia, y el artículo 9 del Reglamento de<br>s

# *f.* **DOCUMENTACIÓN QUE SE PRESENTA OU SE DECLARA ESTAR EN PODER DA ADMINISTRACIÓN ACTUANTE***.( Débese marcar a documentación que se presenta.)*

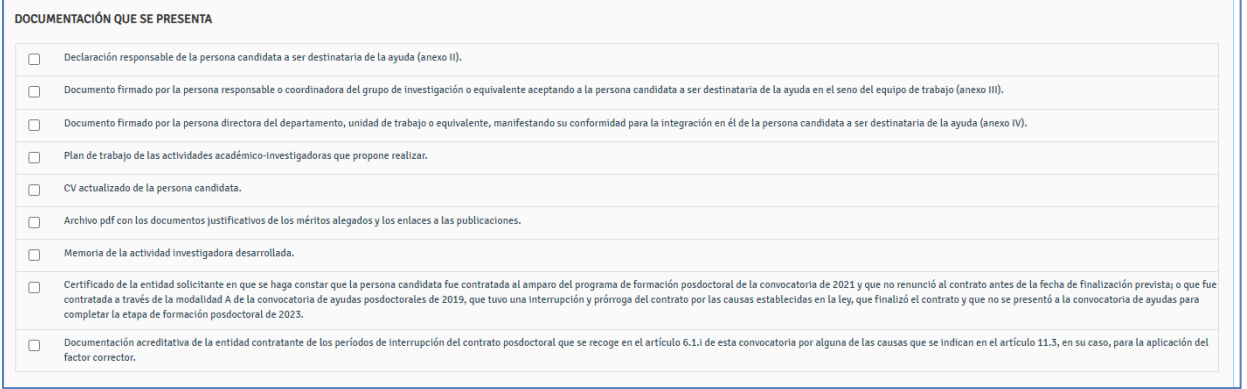

#### *g.* **COMPROBACIÓN DE DATOS.***( Opcional, aínda que sería recomendable autorizar a consulta.)*

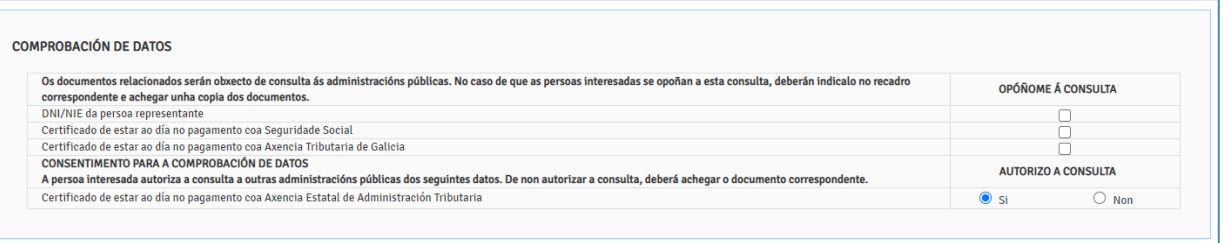

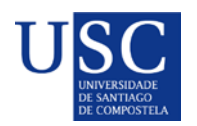

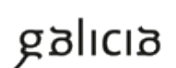

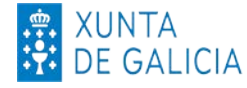

#### **PASO 3: ANEXADO DA DOCUMENTACIÓN**

A continuación debe PREMER en **GARDAR** (no caso de que nese momento aínda non quere anexar a documentación) ou en **CONTINUAR** (no caso de que quere anexar a documentación e seguir co procedemento de presentación).

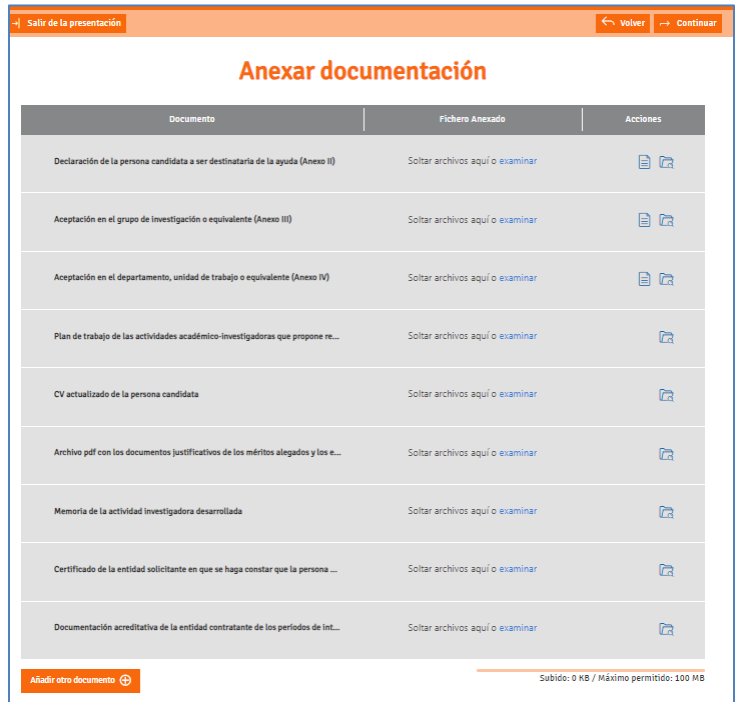

Para iniciar o anexado de documentación debe premer no botón **CONTINUAR**, ata a páxina de "Anexar documentación " no que figurará a listaxe de documentos para anexar, nese momento deberá achegar a documentación.

Completada a achega de documentos, chega o momento de **COMPARTIR BORRADOR.** No caso de que a súa solicitude non estea completa pode **saír da presentación** e recuperala mais adiante para acabar de completala dende o seu apartado **"os meus borradores"** para posteriormente compartir dito borrador. No caso que rematara a achega de documento é o momento de compartir o seu borrador.

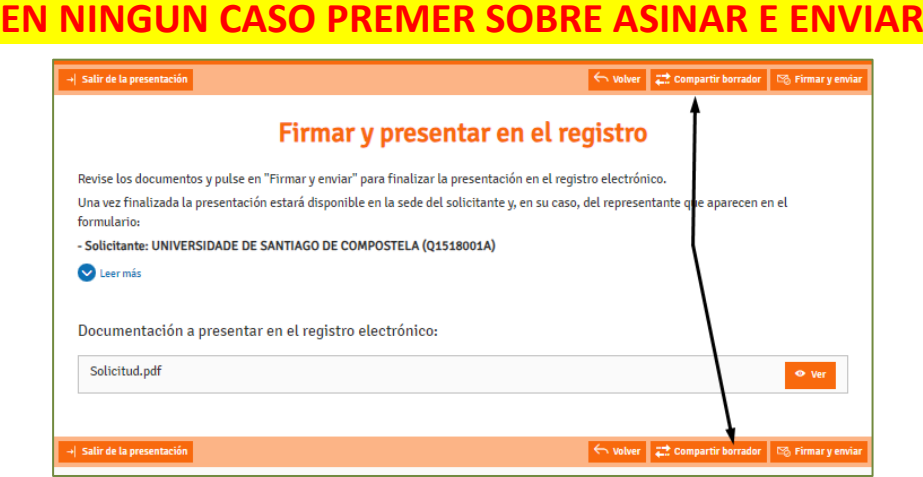

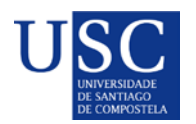

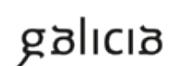

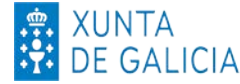

Debe compartir o seu borrador coa USC, tal e como figura na seguinte imaxe:

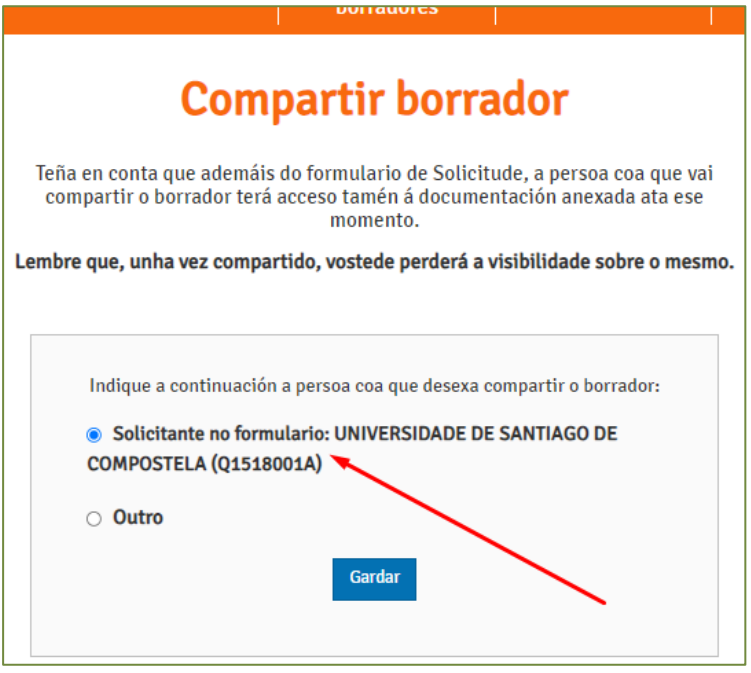

A Área de Investigación, logo dunha revisión de documentos achegados polas persoas candidatas, podería ocorrer que detectase que o documento achegado non é correcto ou, teña que emendar algún erro, polo que podería de novo **compartir/devolver** o borrador á persoa candidata posdoutoral da solicitude, para que cando solucione o erro detectado e o volva a compartir coa USC para a súa presentación definitiva

**PASO 4: PRAZO LÍMITE PARA COMPARTIR O BORRADOR DA SOLICITUDE COA USC**

# **DÍA MAXIMO PARA COMPARTIR BORRADOR 25 DE FEBREIRO DE 2024**

**Lembrade que co fin de poder garantir a presentación de todas as solicitudes na data de finalización do prazo establecido pola Xunta de Galicia é necesario que toda a documentación necesaria para a presentación da mesma esté subida na Sede Electrónica e o borrador compartido coa USC como data máxima o 25 de febreiro de 2024 ás 23:59 horas.** 

# **A partir desta data a USC non poderá garantir a presentación das solicitudes en prazo.**